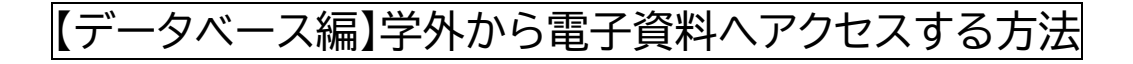

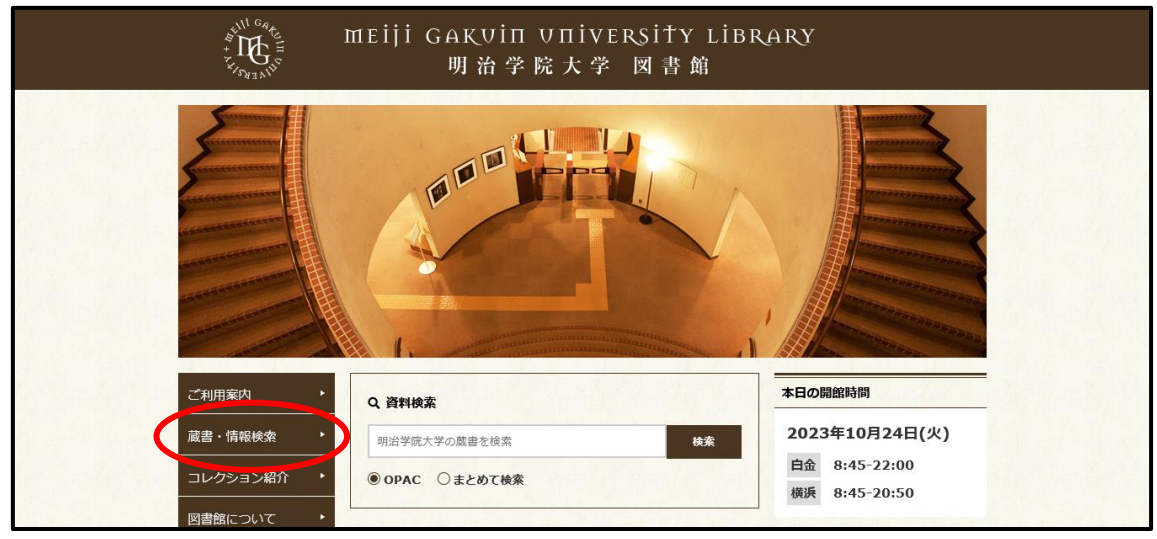

明治学院大学図書館 Web サイトから「蔵書・情報検索」をクリックします。

## 「データベース一覧」をクリックします。

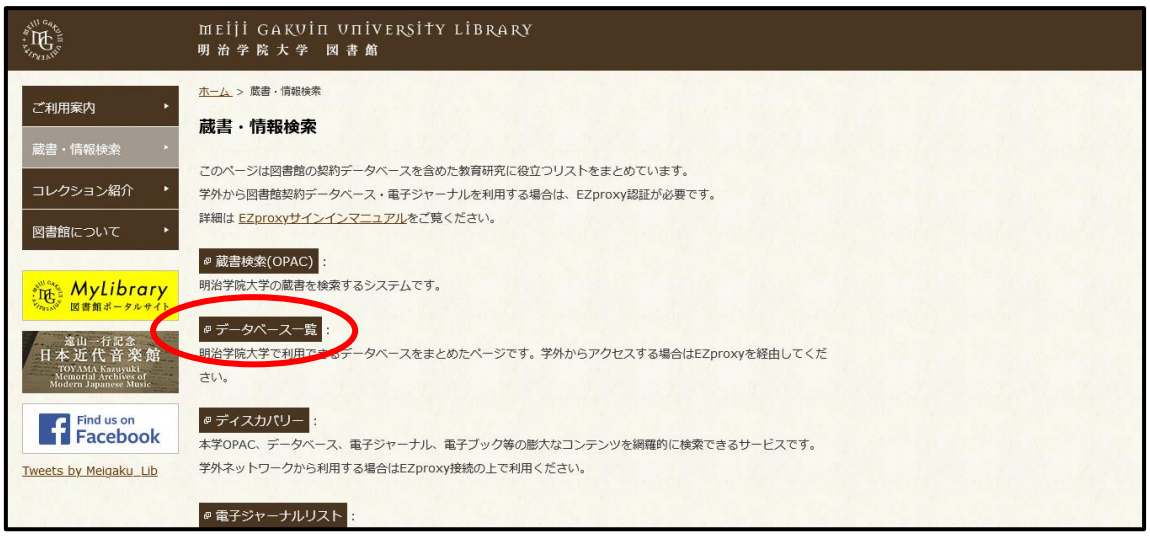

 データベース一覧から、使用したいデータベースをクリックします。今回は「朝日新聞クロス サーチ」を検索するため、まずは「新聞記事・ニュースを読む」をクリックします。

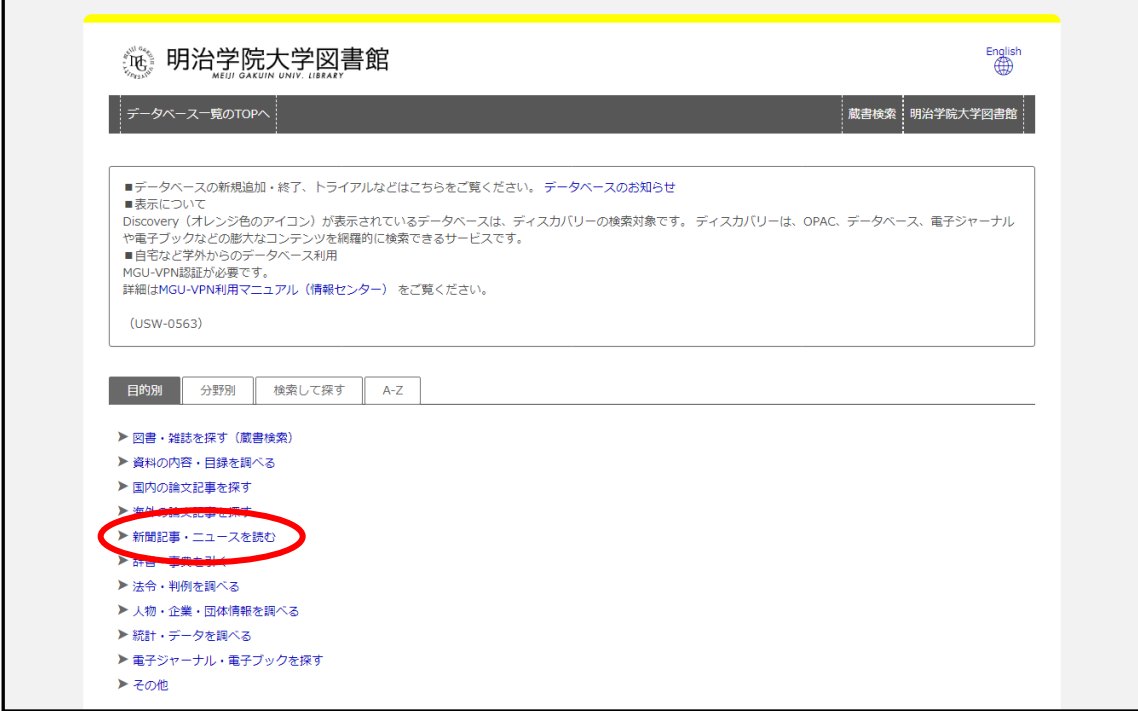

「朝日新聞クロスサーチ」をクリックします。

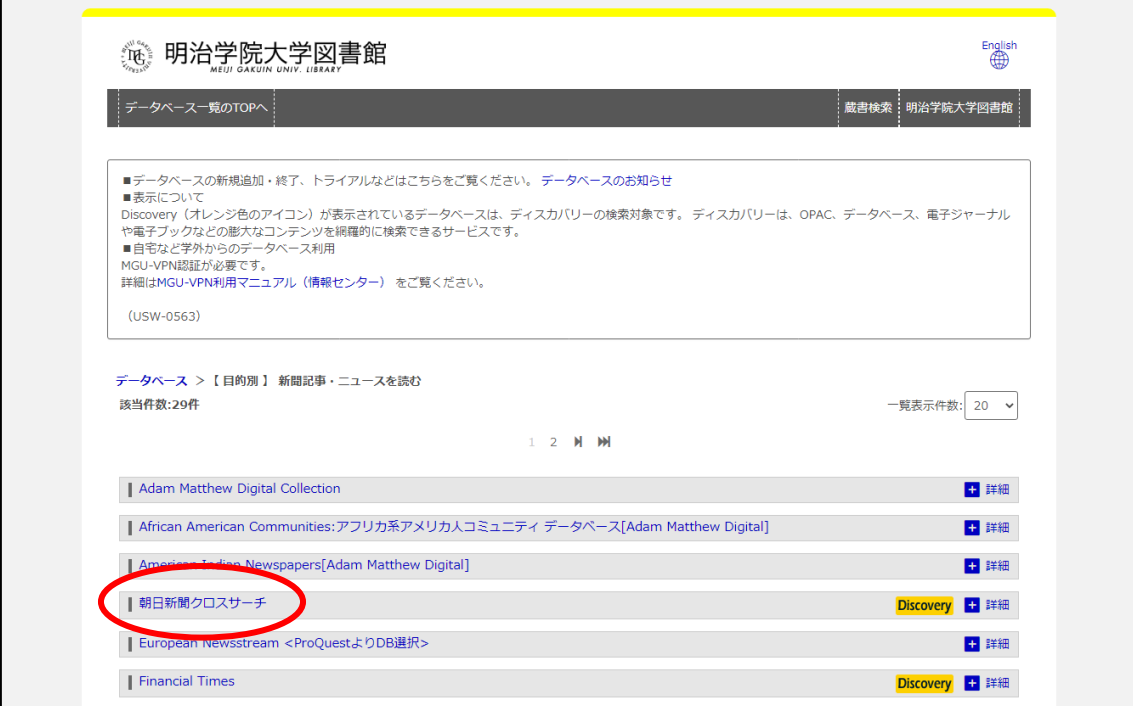

⑤ MG メールアドレスでサインインしてください。 学生:<学籍番号小文字>@meijigakuin.ac.jp

その他:<MAIN アカウント>@<サブドメイン>.meijigakuin.ac.jp

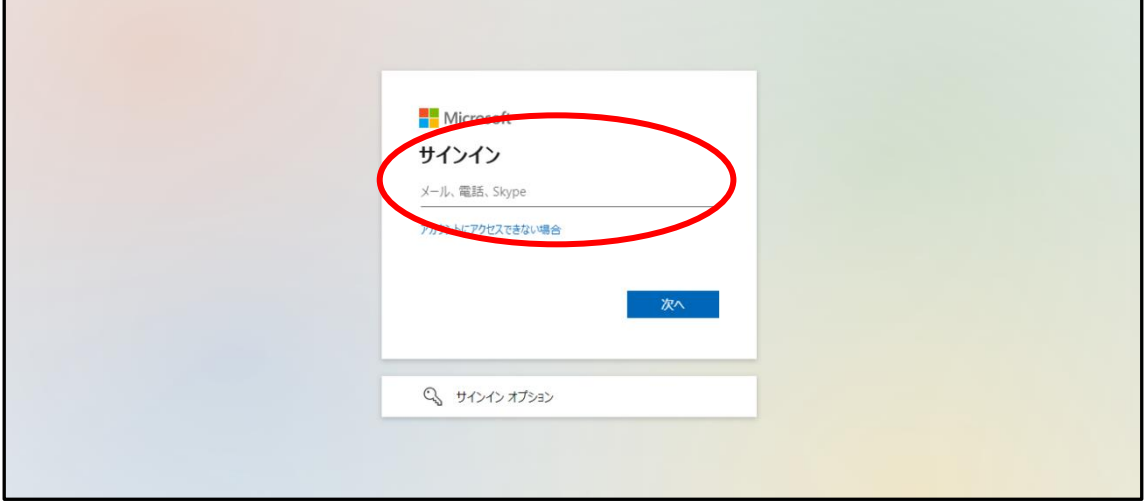

⑥ パスワードを入力してください。

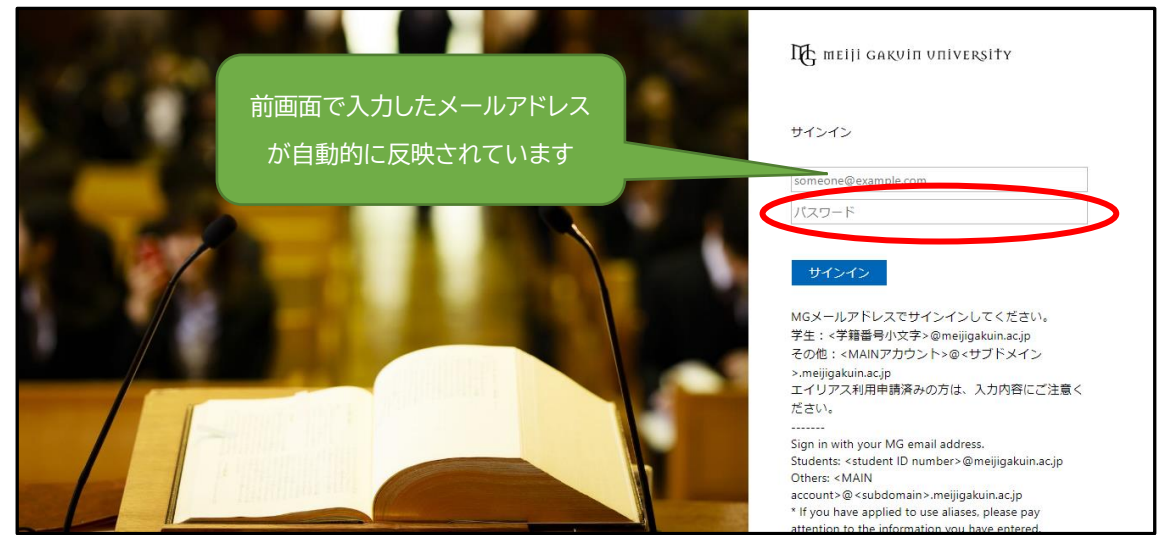

⑦ 「はい」か「いいえ」を選択します。

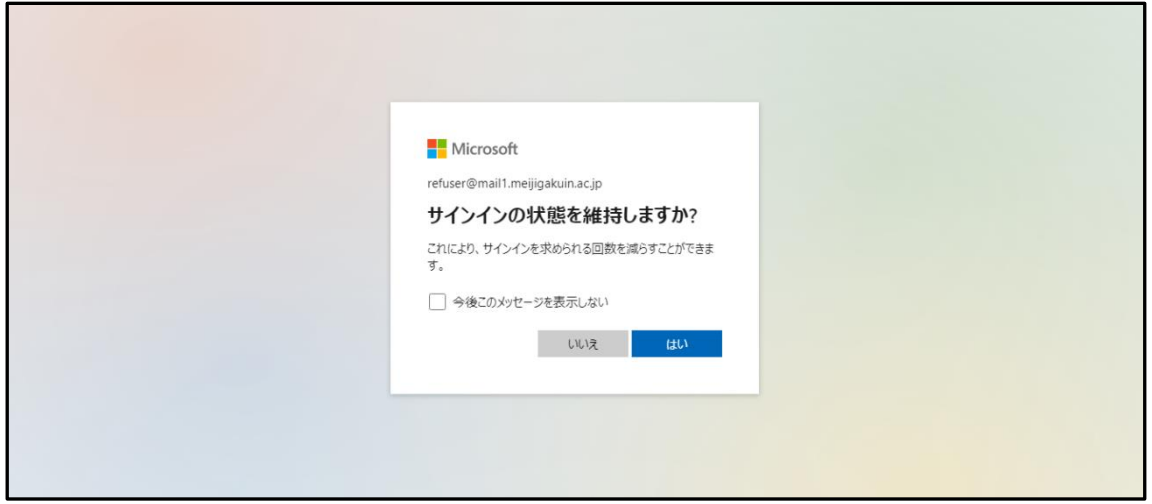

8「朝日新聞クロスサーチ」にログインできました!

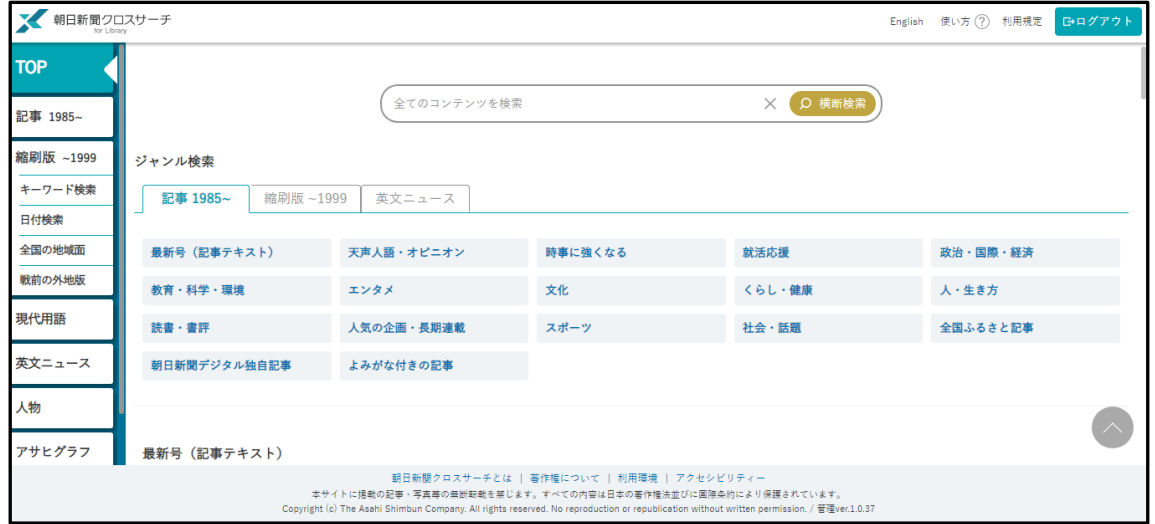

⑨ 利用を終了する際は、必ずログアウトしてブラウザを閉じてください。

【問い合わせ先】 明治学院大学 白金図書館 利用サービス・電子情報課 [unyou@mguad.meijigakuin.ac.jp](mailto:unyou@mguad.meijigakuin.ac.jp) 横浜図書館 利用サービス・電子情報課 [yokoun@mguad.meijigakuin.ac.jp](mailto:yokoun@mguad.meijigakuin.ac.jp)